### 視覚障がい者の iPhone 教室 テキスト

### Google Maps で近くのバス停の時刻を調べる

姫路デジタルサポート

2024 年 4 月 9 日

### 1はじめに

土地勘がなくても、最も近くのバス停、駅を表示し、そこまでの時間、公共交通 機関の出発時間、所用時間などを知ることができます。

アプリは、バス停や駅までのマップも表示してくれ、音声の案内もありますが、 このアプリの案内だけで移動することは困難です。

このアプリの特性を理解して、利用することが重要です。

2アプリのインストール

- ・App Store アプリで、Google Maps アプリをインストールします。 アプリリンク https://apple.co/3GGivmb
- ・アプリを起動すると、位置情報の使用許可を求めてくるので、「アプリ使用中 のみ」許可します。
- ・無理してログインする必要はありません。ログインしなくても、今回の目的を 達成できます。

## 3行き先までのバス・電車の時刻を調べる

3-1 操作手順の大きな流れ

- ・「クエリ検索フィールド」に行き先を入力し、検索します。
- ・「経路」、「公共交通機関」を選択します。
- ・目的地までの経路を読みます。

# 3-2 行き先を入力して、検索する。

- ・Google Maps アプリを起動します。 起動すると、通常、画面最下部の「マップ」タブを開いた状態になります。
- ・右または左スワイプをして、「クエリ ここで検索」テキストフィールドまで 進み、1本指でダブルタップします。
- ・テキストフィールドが編集中になるので、2本指ダブルタップをして、行き先 を音声で入力します。例えば、「姫路駅」と言った後、2本指ダブルタップで 音声入力を閉じます。なお、「挿入された姫路駅」と読み上げがあった場合 は、自動で音声入力が終了します。
- ・右スワイプをしていくと、いくつか候補が読み上げられますので、適切な候補 を1本指でダブルタップします。これで検索が開始されます。
- ・「もどる」との読み上げがあり、検索結果が表示されます。

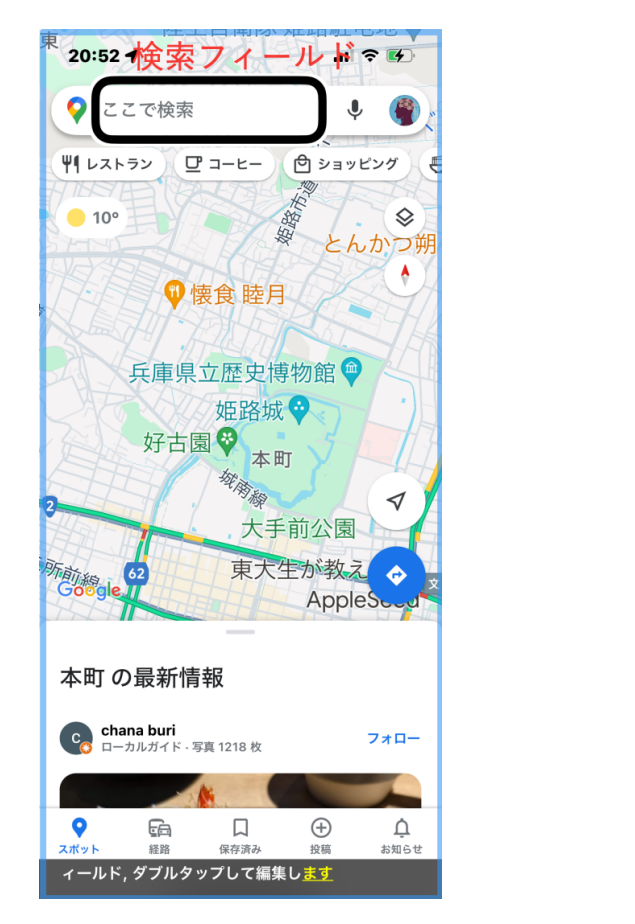

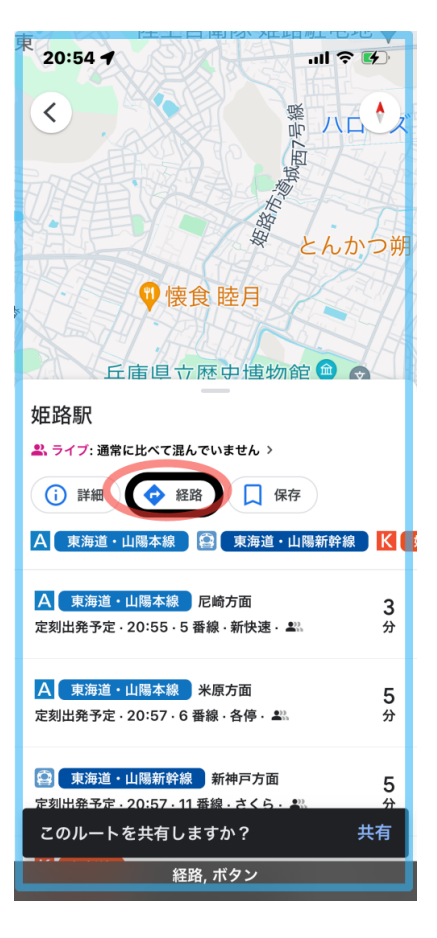

写真 マップアプリの画面とクエリ 検索フィールド

写真 検索結果と経路ボタン

3-3 経路・公共交通機関を選択する

- ・右スワイプで進むと、検索結果として「姫路駅」、「詳細」ボタン、「経路」ボタ ンと読み上げるので、「経路」ボタンをダブルタップし、経路モードにします。 経路モードとは、現在地から目的地までのさまざまな経路や移動手段を表示す ることを言います。
- ・「もどる」ボタンと読み上げがあります。
- ・右スワイプで進むと、「現在地」「目的地」を読み上げます。
- ・さらに右スワイプで「公共交通機関」ボタンまで進み、ダブルタップします。
- ・選択中の「公共交通機関」ボタンと読み上げがあり、徒歩を含めたバスや電車の 所用時間の候補が表示されます。

# 3-4 目的地までの経路を読む

- ・経路検索結果画面を右スワイプで進んでいきます。
- ・「オプション」との読み上げた後は、経路の候補になります。
- ・「何時何分から何時何分、所用時間、発車時刻、乗り換え回数、料金」などの読 み上げが一気にあります。
- ・ダブルタップすると、さらに詳細な情報を入手できます。移動の順に読み上げ

られます。移動ごとの時間もわかります。

- ・詳細画面の最後に、「開始」ボタンがありますが、こ れは、移動に従った歩行ガイドですので、開始はし ません。
- ・左スワイプで「もどる」ボタンまでおどり、ダブル タップして、経路の一覧画面にもどります。
- ・右スワイプで、次の経路候補に進みます。
- 3-5 次回使用する場合
- ・次回、Google Maps アプリを起動すると、、前回終了 時の画面が表示されます。
- ・経路画面が表示された場合、左または右スワイプで 目的地のテキストフィールドまで進み、新しい目的 地を入力します。

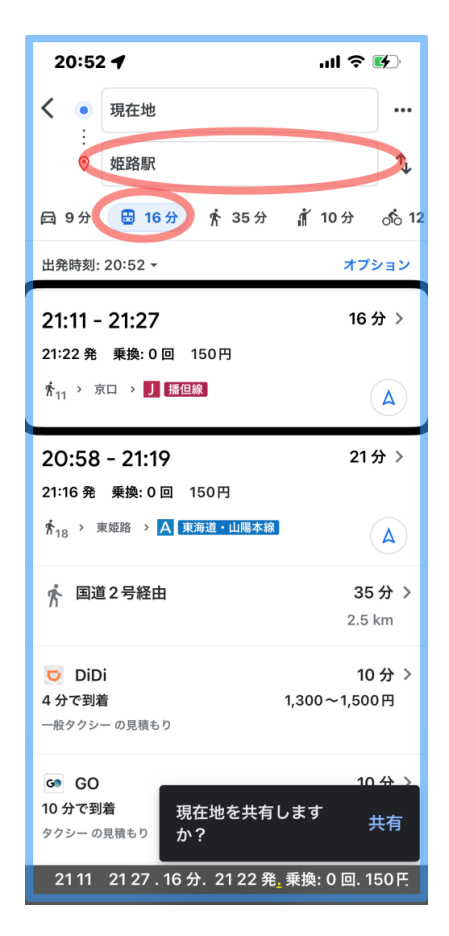

写真 公共交通機関ボタンと 経路一覧画面